*Lycée : Elemtiez Douz Matière :Informatique Prof :Mtarrab Taher*

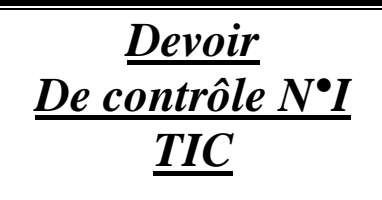

*Classe : 4 SI Date : 09-11-2009 Durée : 1H*

## FLASH

- *1) Lancer le logiciel Créateur d'animation.(0.5pts)*
- *2) Créer une nouvelle animation puis l'enregistrer sous votre "nom et prenom.fla" dans le dossier TIC situé à la racine C. (1.5pts)*
- *3) Modifier les propriétés : Titre : DC1, Taille : 600* x *400 pixels ,Cadence = 12 ips . (1.5pts)*
- *4) Créer 2 séquences : « Accueil » et « Compteur » (1.5pts)*
- *5) Dans la séquence « Accueil »sera afficher jusqu'à l'image 60 insérer le texte (2pts) :*

 *"Compteur Numérique, réalisé par votre nom et prénom " et lui appliquer un effet de scénario.* 

- *6) Dans la séquence « Compteur» créer une animation qui illustre un compteur numérique selon une montre (le numéro sera incrémenter selon la position de le l'aiguille de la montre)* 
	- ♦ *Créer 4 calques : montre, aiguille, compteur et bouton (1pts)*
	- ♦ *Dans le calque montre : (sera affiché durant toute l'animation, image 100) (3pts)*
	- *Une montre sous forme d'un cercle (sans aiguilles)*
	- *le titre de l'animation « compteur numérique »*
	- *choisir un arrière plan pour votre animation*
	- ♦ *Dans le calque aiguille : (3.5pts)*

*Insérer un petit cercle qui fonctionne comme une aiguille et qui a une trajectoire circulaire (interpolation de mouvement avec guide, le guide est un cercle sans remplissage)* 

- ♦ *Dans le calque compteur : (2pts)*
- - *Insérer une zone texte qui contient 4 zéros :* **00 :00**
- *à chaque 10 images sera incrémenter (cette zone texte sera modifier)*
- ♦ *Dans le calque bouton : Insérer trois boutons : (3.5pts)*
- *Play : de couleur vert pour activer l'animation*
- *Stop : de couleur rouge pour arrêter l'animation*
- *Reset : de couleur bleu pour réinitialiser le compteur à zéro*

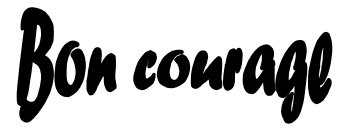